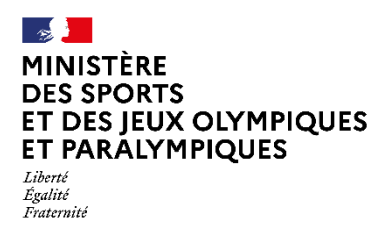

**AISANCE** 

**AQUATIQUE** 

### **Direction des sports**

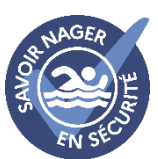

# Plateforme

## Aisance Aquatique - Savoir Nager en Sécurité

## **1 ) saisir une intervention (compte déjà créé) :**

- **Accéder à la plateforme** sur le site internet du ministère :

<https://aisanceaquatique.fr/preventiondesnoyades/intervenant/>

\**Pour trouver ce lien si vous le perdez : requête*« **je me connecte** » *dans le moteur de recherche en page d'accueil et choisir je me connecte dans le pavé aisance aquatique*.

Je me connecte en utilisant mon adresse mail et mon mot de passe (mot de passe oublié, réinitialisation possible en réponse à un mail que vous recevrez sur votre adresse mail de création de compte)

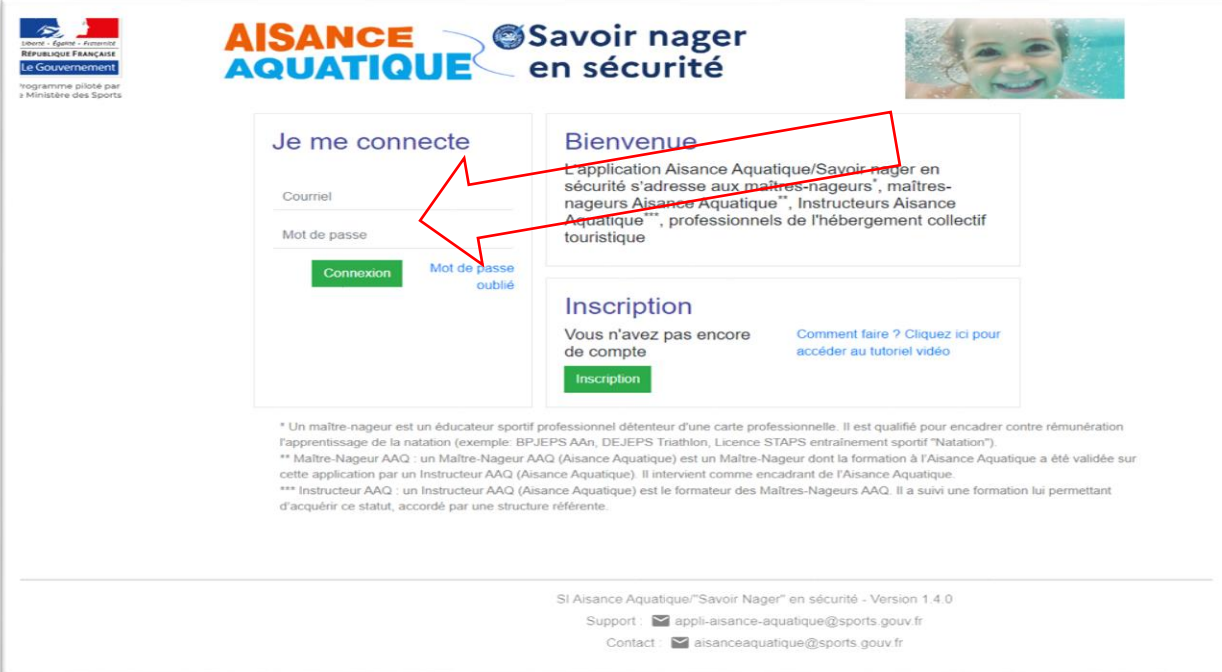

## **Saisir une intervention aisance aquatique :**

1. **cliquer sur l'onglet rond orange interventions aisance aquatique** :

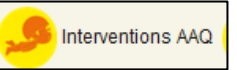

2. Cliquer sur **« je saisis une intervention** » sur le bandeau à droite

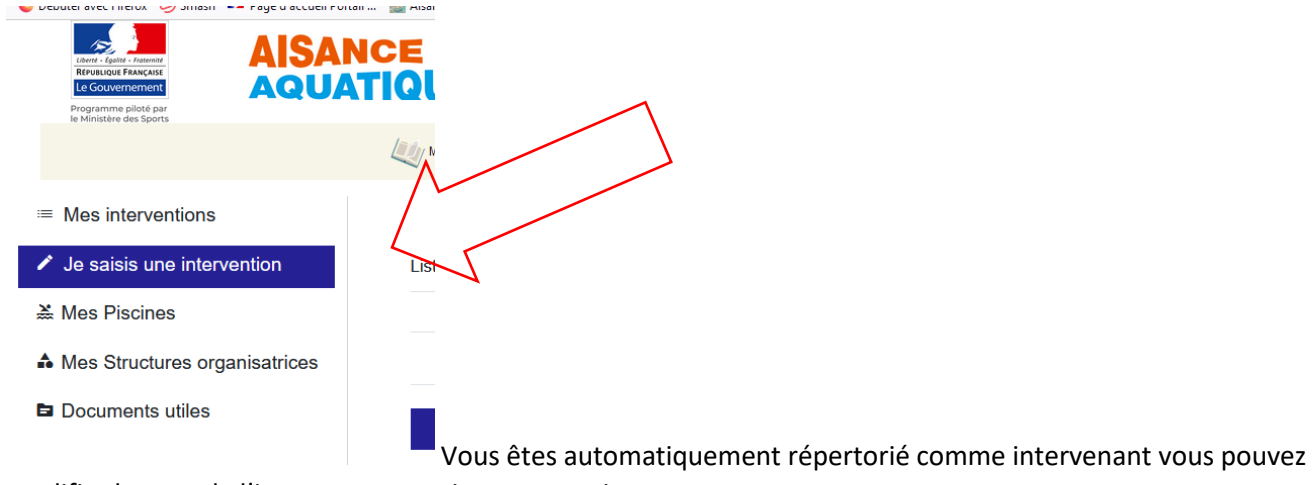

modifier le nom de l'intervenant ou ajouter un co intervenant

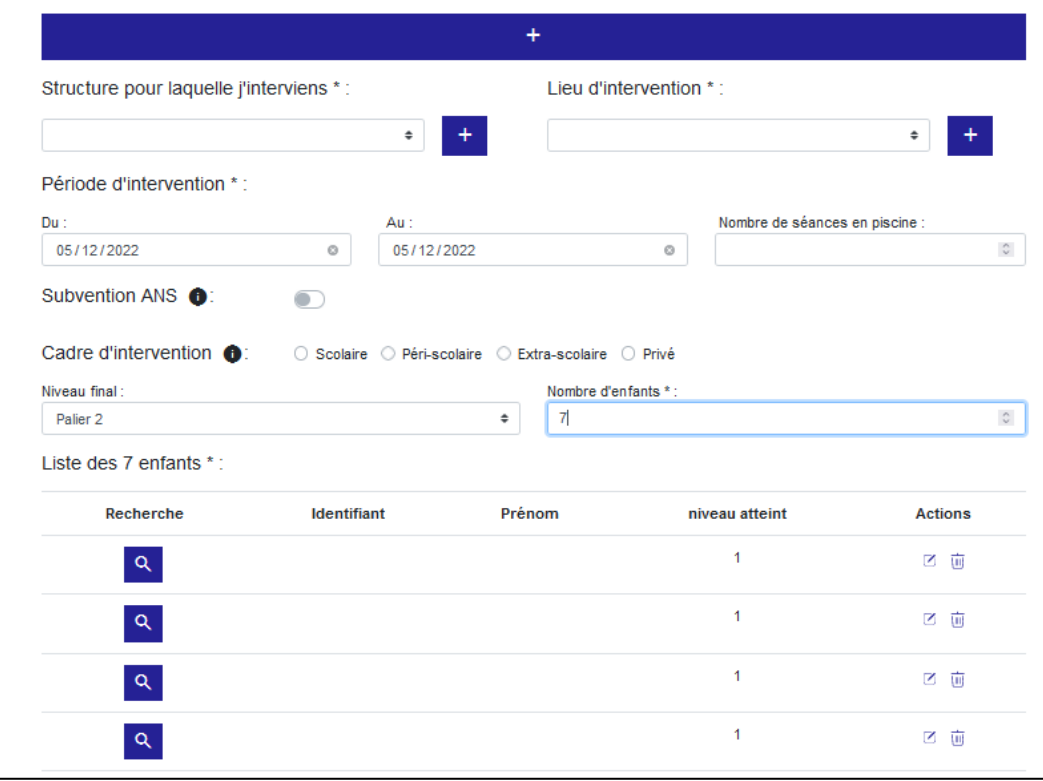

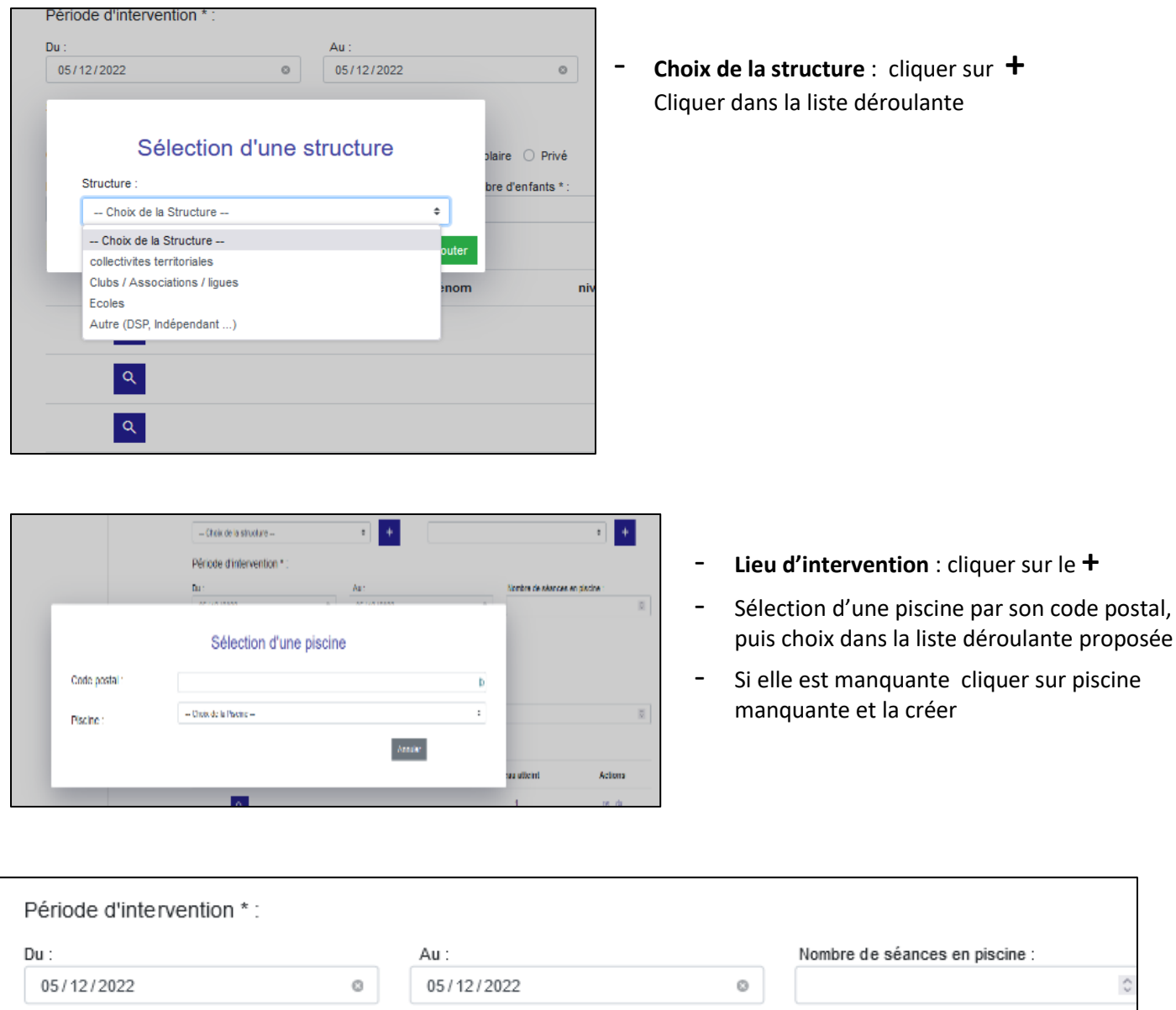

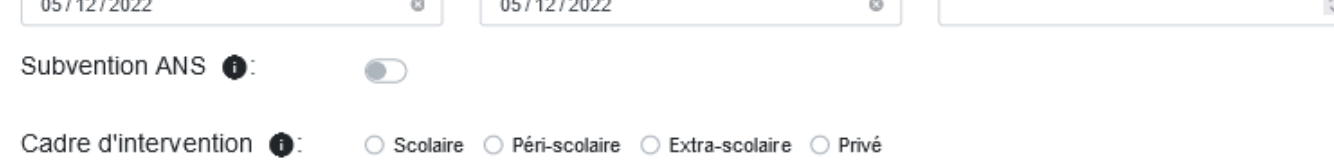

**Période d'intervention** : pas de limite à la saisie d'action passées actuellement

**Nombre de séance**s : saisir le nombre de séance en piscine de l'action

**Subvention ANS** : activer si oui

**Cadre d'intervention** : préciser le cadre dans le choix proposé

Nombre d'enfants et niveau final ( va faire l'objet d'une évolution plus fonctionnelle dans la prochaine version )

Niveau final:  $\hat{\mathbf{v}}$  Cliquer « débutant » si un enfant au moins n'a pas atteint le niveau du palier 1 Exemple de la saisie :

**1 enfant** est débutant dans l'intervention :

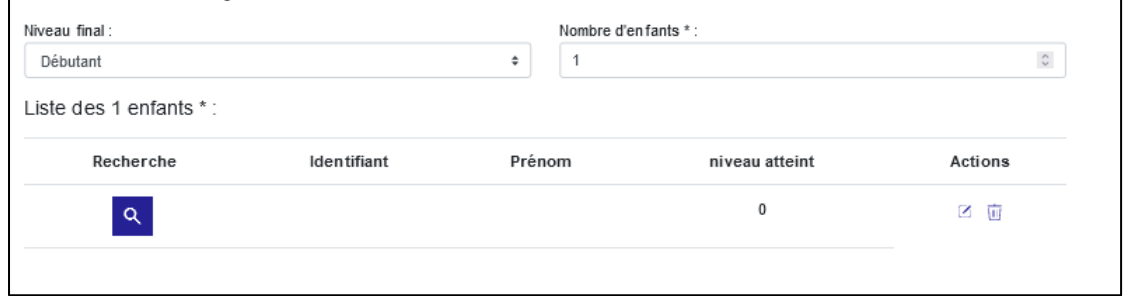

#### **4 enfants** sont palier 1 dans l'intervention

Je saisis palier 1 et le chiffre 5 ( 1+4), 5 enfants apparaissent dans l'intervention 1 débutant et 4 palier 1

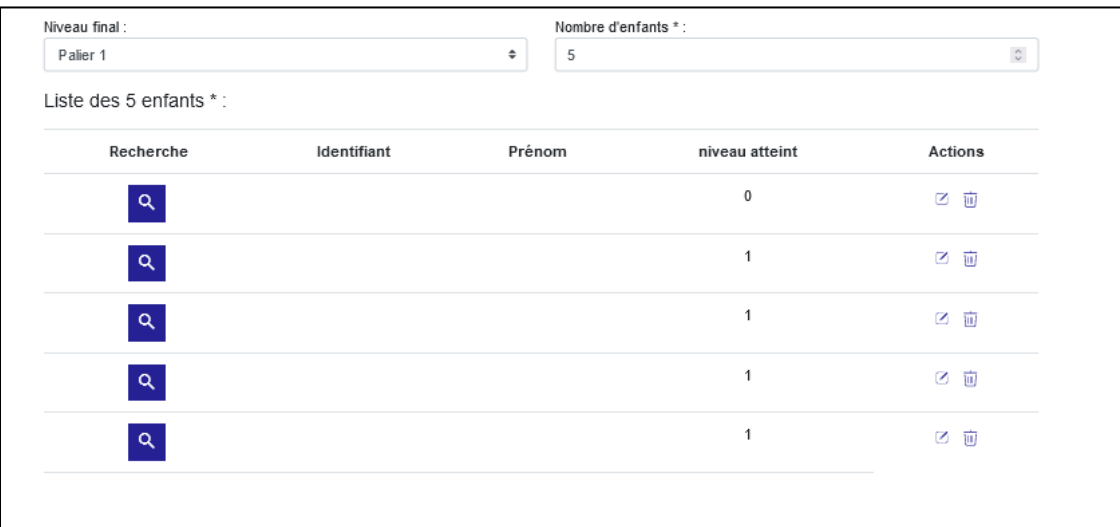

#### **3 enfants sont palier 2**, je saisis « palier 2 'et passe le nombre d'enfants à **7**

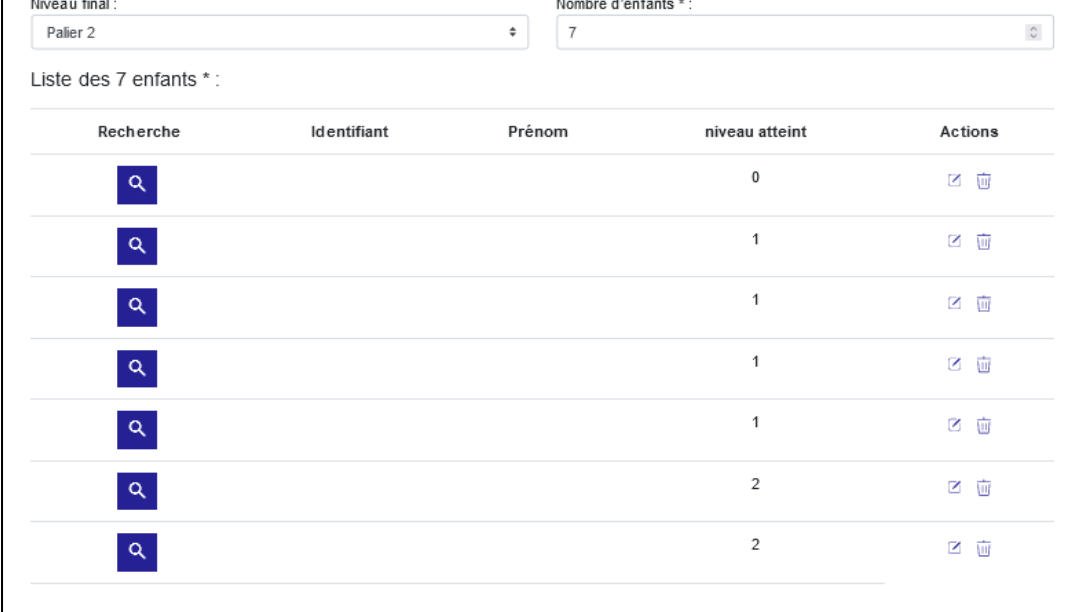

Si des enfants sont **palier 3** je sais palier trois et augmente le nombre total d'enfants du nombre d'enfants palier 3 (L'exemple s'arrête à 7 enfants dont 1 débutant, 4 palier 1 et 2 palier2)

- Il est possible de supprimer un enfant en cliquant sur la corbeille
- Il est possible de tout réinitialiser en cliquant sur réinitialiser la session
- **Ou d'Enregistrer la session en cliquant sur enregistrer**
- Si tous les renseignements obligatoires sont saisis l'enregistrement va générer les attestions correspondantes dans un fichier PDF à télécharger.
- L'intervention sera comptabilisée et vous retrouverez en pré saisie possible les renseignements déjà saisis, que vous pourrez bien sur modifier si vous intervenez dans plusieurs piscines par exemple

Vous pourrez retrouver toutes vos saisies enregistrées dans le bandeau à droite :

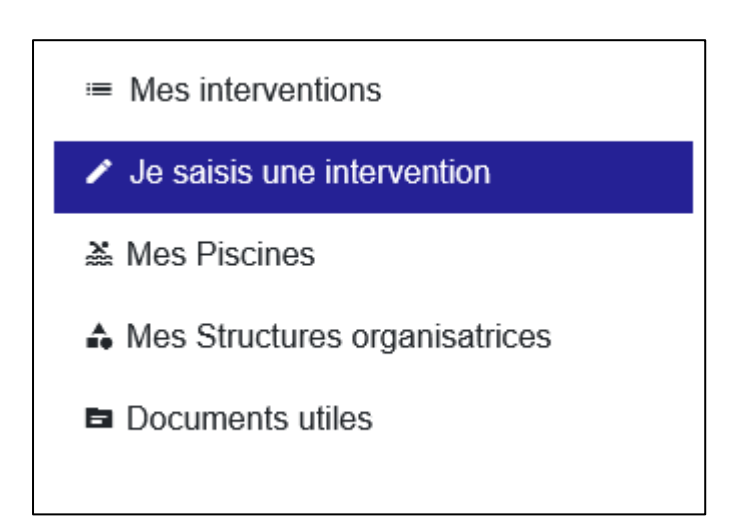